# RELEASE GUIDE July 2016

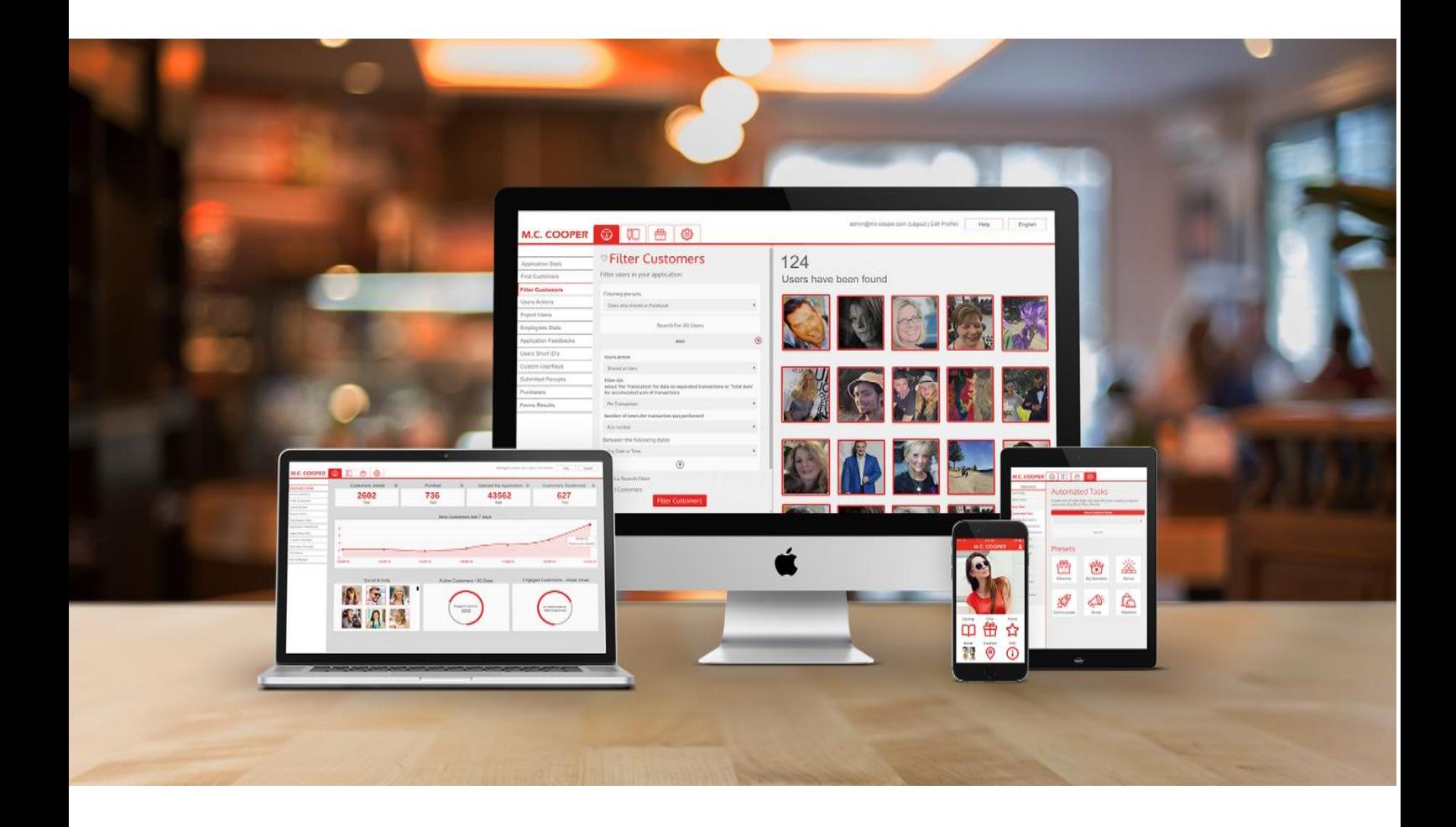

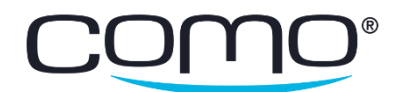

# Table of Contents

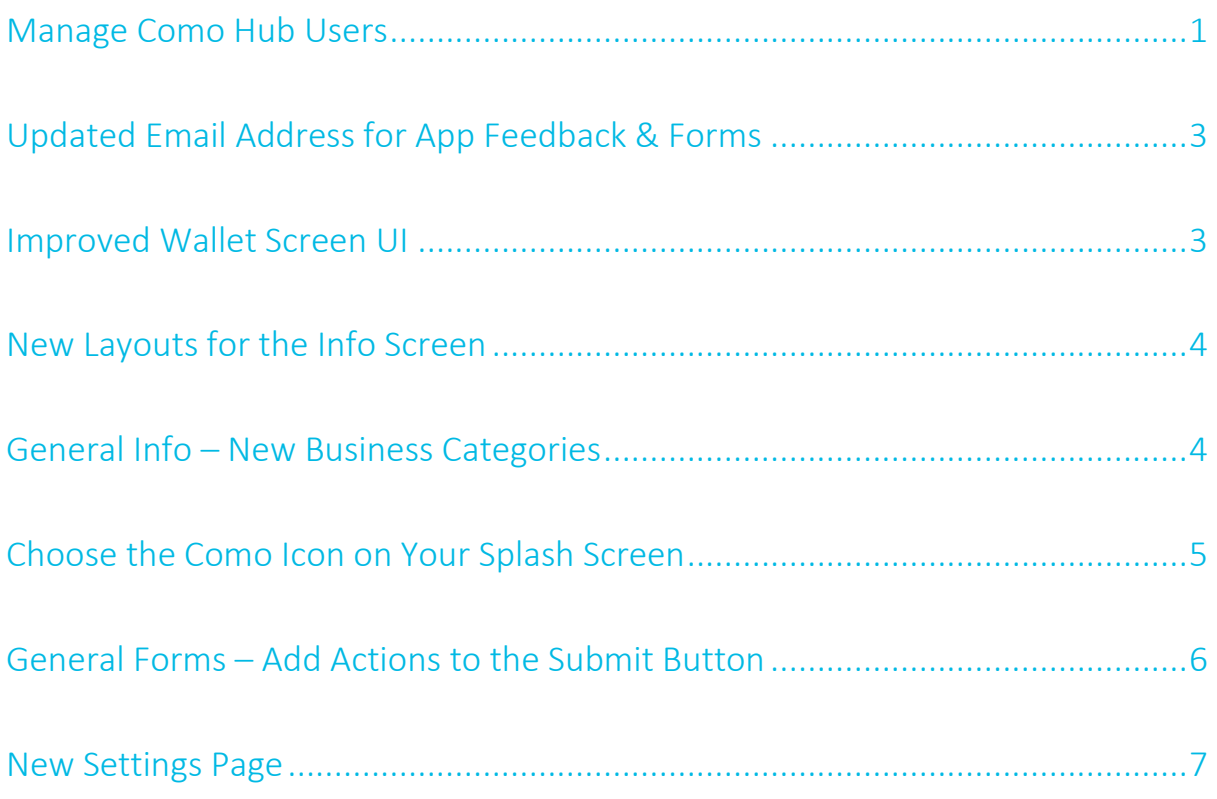

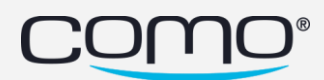

#### <span id="page-2-0"></span>Manage Como Hub Users

Manage existing Como Hub users directly from the Como Hub—including updating their user details (such as name, email and access level), and adding or removing apps from their account. To add apps, you can either search for specific apps, or search for all apps on the account of a specific Como Hub user. For example, when creating a user for a partner's new employee, you can search for the partner's apps by their user email and then add all of the apps to their employee's account.

#### To manage Como Hub users:

1. From the acp tab, click Manage Como Hub Users and then Update User.

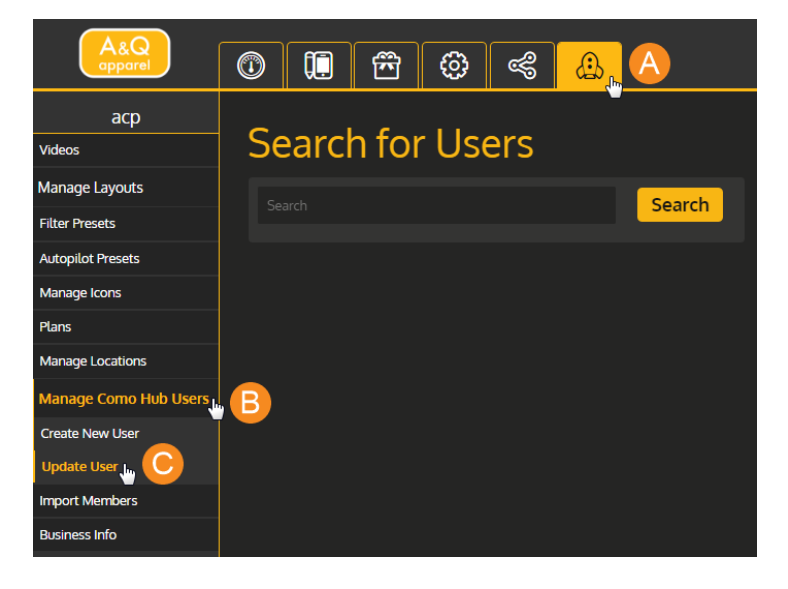

2. Enter the user's email or name, and then click Search.

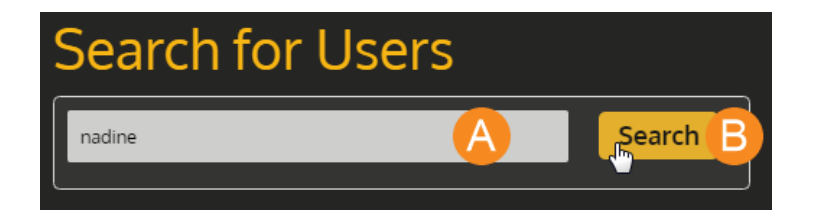

3. Find the user you want to update and click Edit.

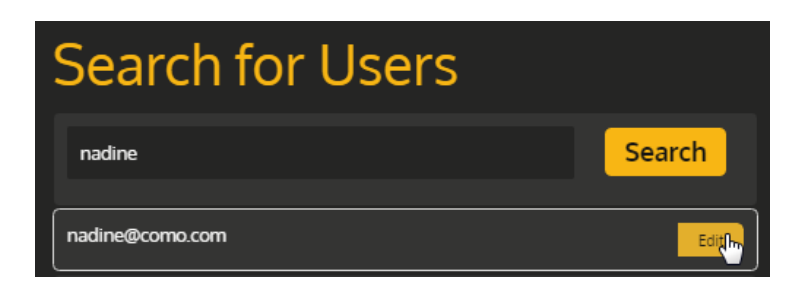

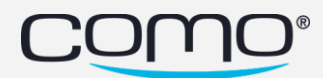

- 4. To update their user details, enter the new details.
- 5. To remove apps, under User Locations, uncheck the apps you want to remove from the user.

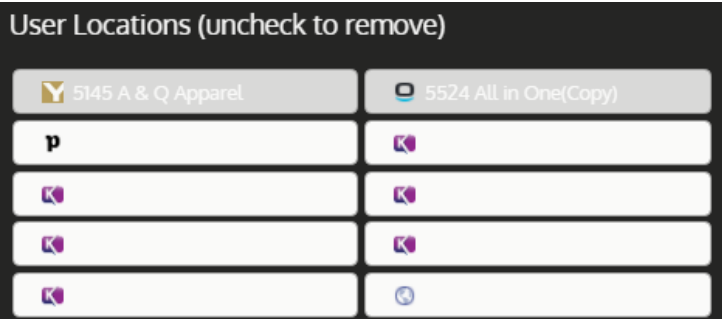

- 6. To add apps:
	- a. Select whether to search by location name or user email, enter the search string and click  $\odot$

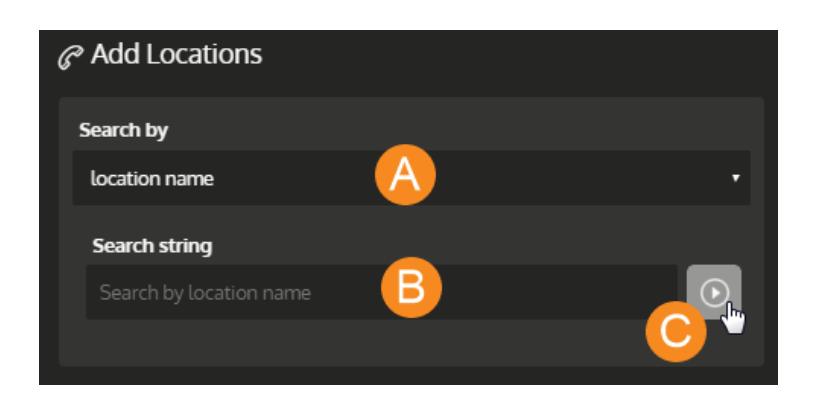

b. Check which locations you want to add or check Select All to add all the locations to the user. Then click Add to user.

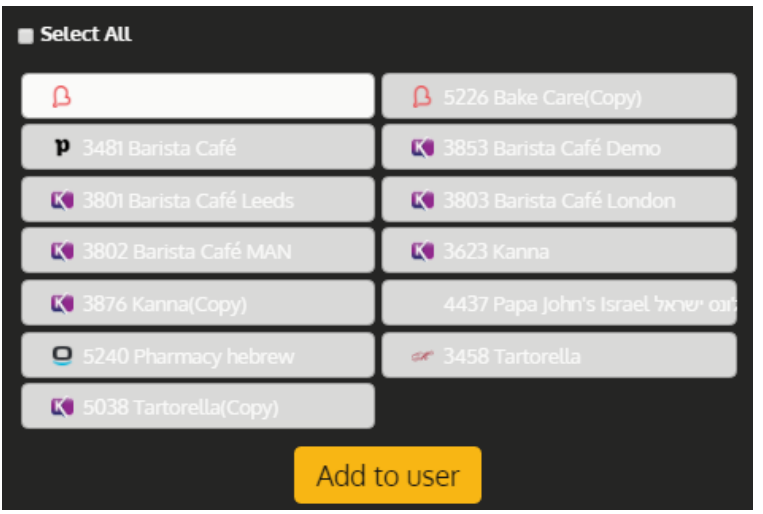

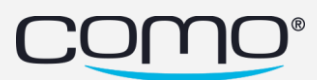

- c. Locations are added to the user's list under User Locations. You can repeat the process to add more apps.
- 7. Click Save.

### <span id="page-4-0"></span>Updated Email Address for App Feedback & Forms

To reflect the Como brand, the domain of our customer contact email address was changed from @zipory.com to @como.com. This customer contact email is used in the following cases:

- When members tap to send feedback through the app, a new email message is created on their device to send to this email address.
- When members submit a form, the form results are sent to the business from this email address.
- When new Como Hub users are created, an email is sent to them with their new password from this email address.

#### <span id="page-4-1"></span>Improved Wallet Screen UI

The Wallet screen displays a member's budget balance, along with a Refresh button (to update the balance) and another three custom tiles. The first custom tile appears as another button (with your custom text), while the other two tiles each display an icon and tile header.

Note: For the text to be visible on the buttons, the Strokes and Buttons and Tile Header Text colors must be different (from Content > Branding > Color Scheme).

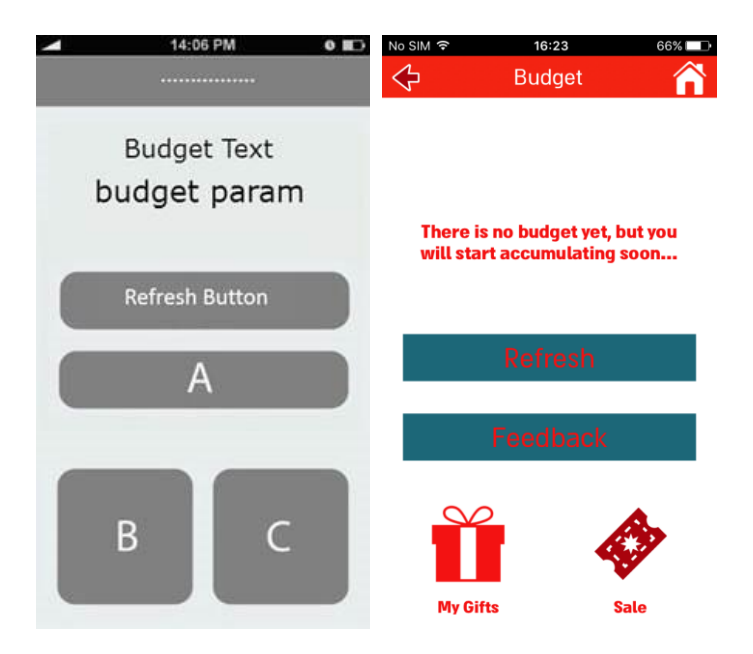

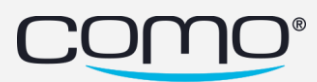

#### <span id="page-5-0"></span>New Layouts for the Info Screen

Use one of the two new Info Screen layouts:

• Basic with 4 Tiles – features About Us, 4 custom tiles and a map

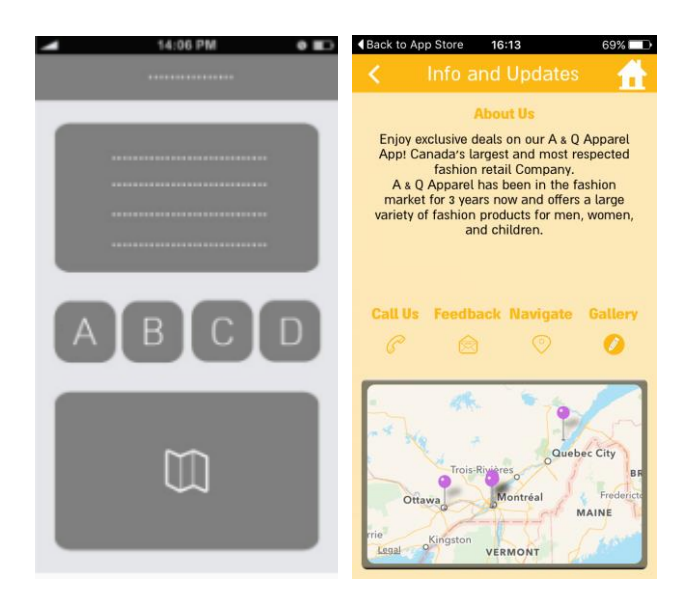

• About & 3 Tiles – features a long About Us description and 3 custom tiles

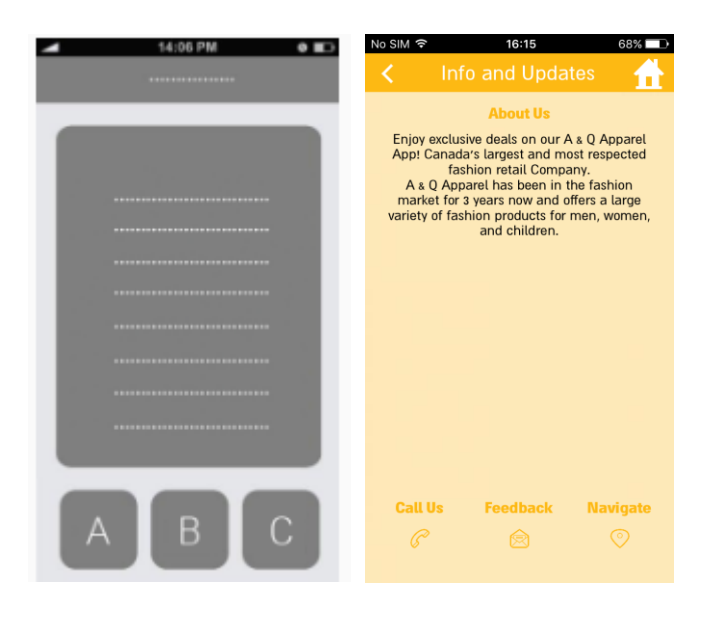

#### <span id="page-5-1"></span>General Info – New Business Categories

From Content > General Info, select the most suitable category for your business from the new list of categories. These categories are used in the reports generated by the data team.

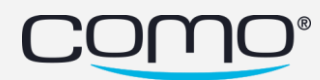

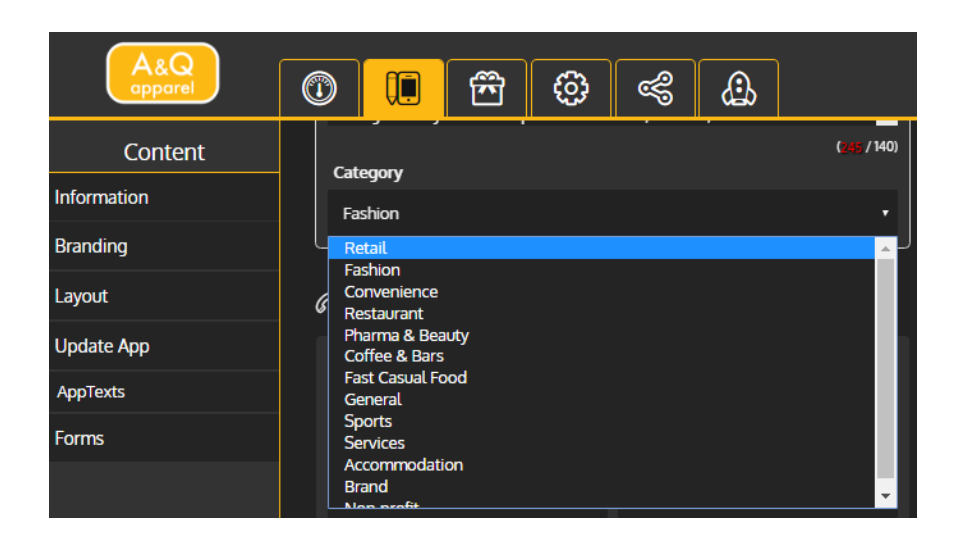

#### <span id="page-6-0"></span>Choose the Como Icon on Your Splash Screen

The Como icon displayed on the splash screens is either white or dark grey. By default, the system selects which color icon to use according to the color scheme of the app. If you'd like to choose a different color than the default, select the icon from Operation > App Submission.

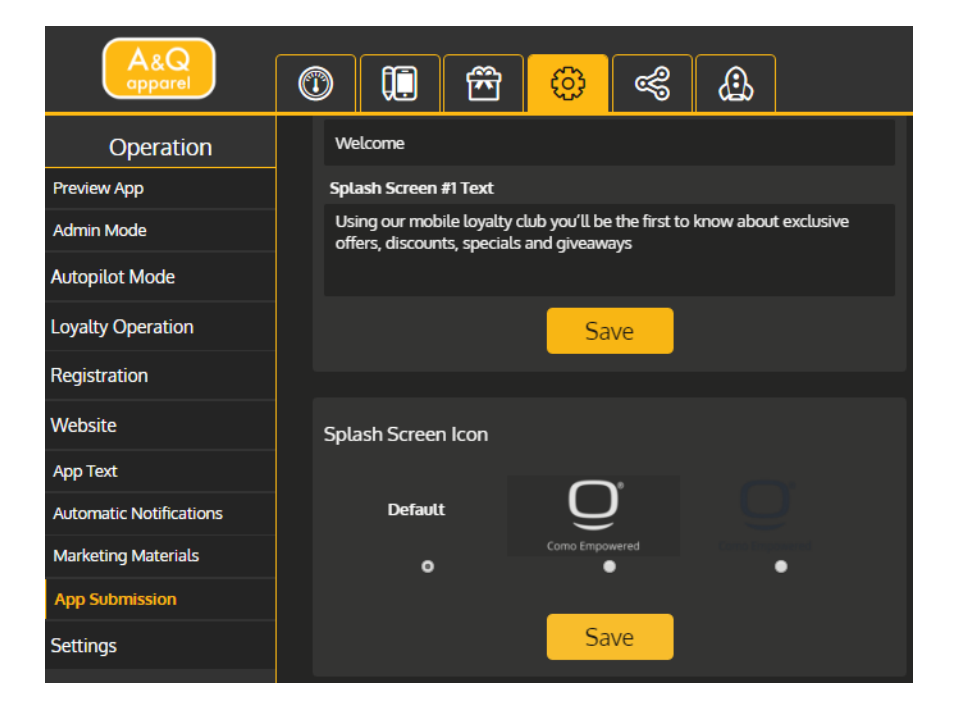

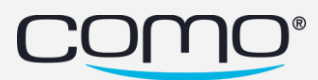

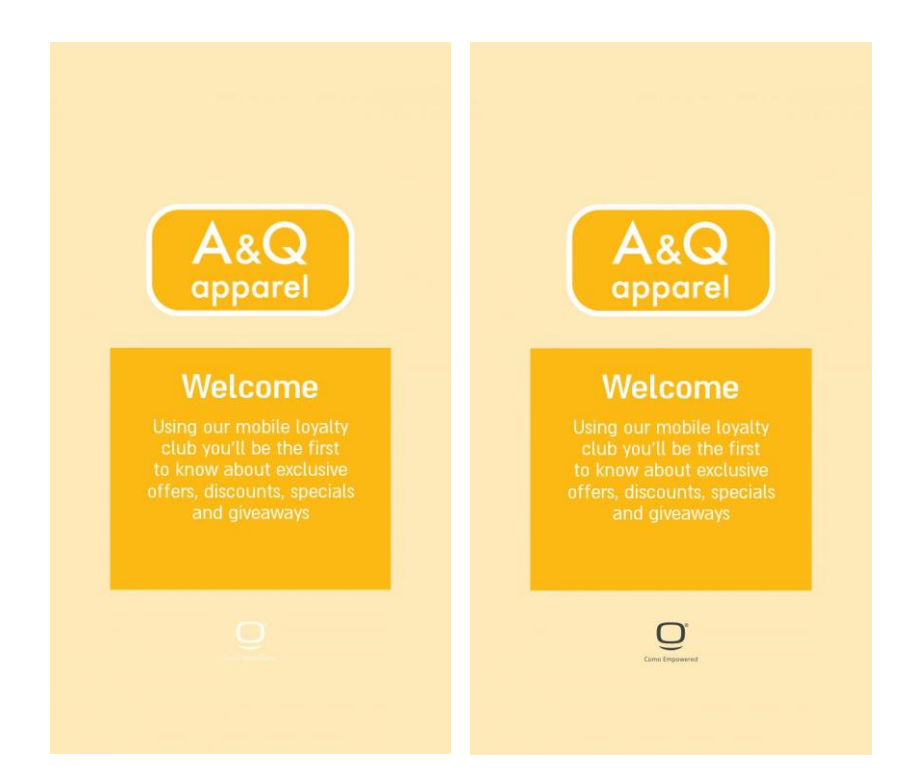

#### <span id="page-7-0"></span>General Forms – Add Actions to the Submit Button

In addition to submitting the form, select which action is performed when a member taps Submit. For example, if members use the form to place an order for pick up in a restaurant, the Submit button can open a screen that allows them to pay for their order (Pay with Online Service). You can also choose to display the thank-you message by selecting the action as Open Thank-You Message.

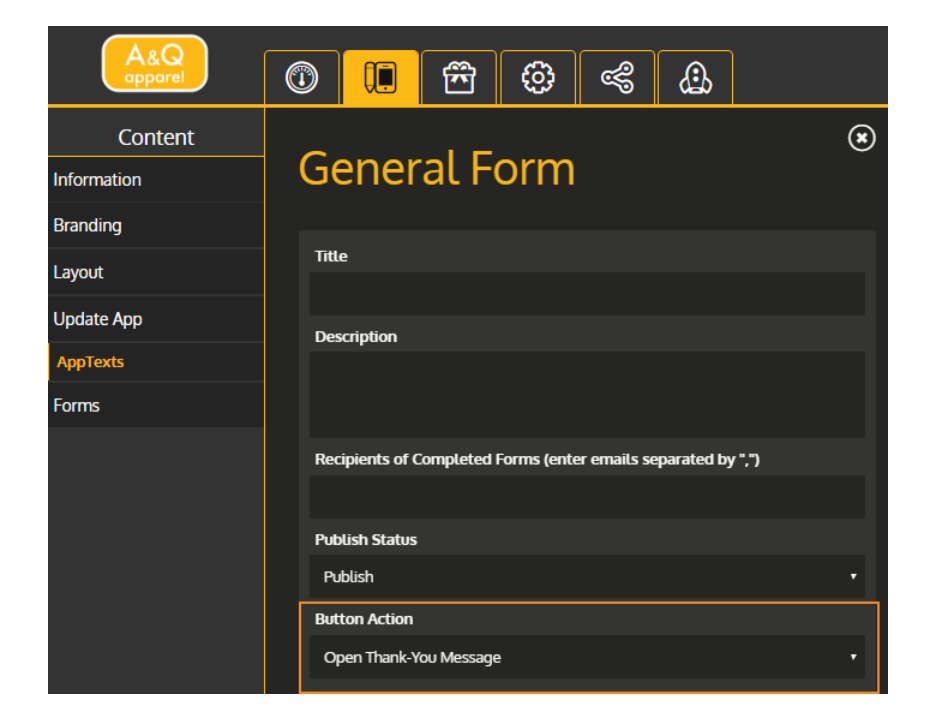

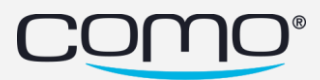

#### <span id="page-8-0"></span>New Settings Page

#### All settings from the Operation tab (previously in App Settings, Business Backend and Purchase

Weights) were combined into the new settings page and organized into clear categories, described below. Click on any of the setting categories to see a description of their fields.

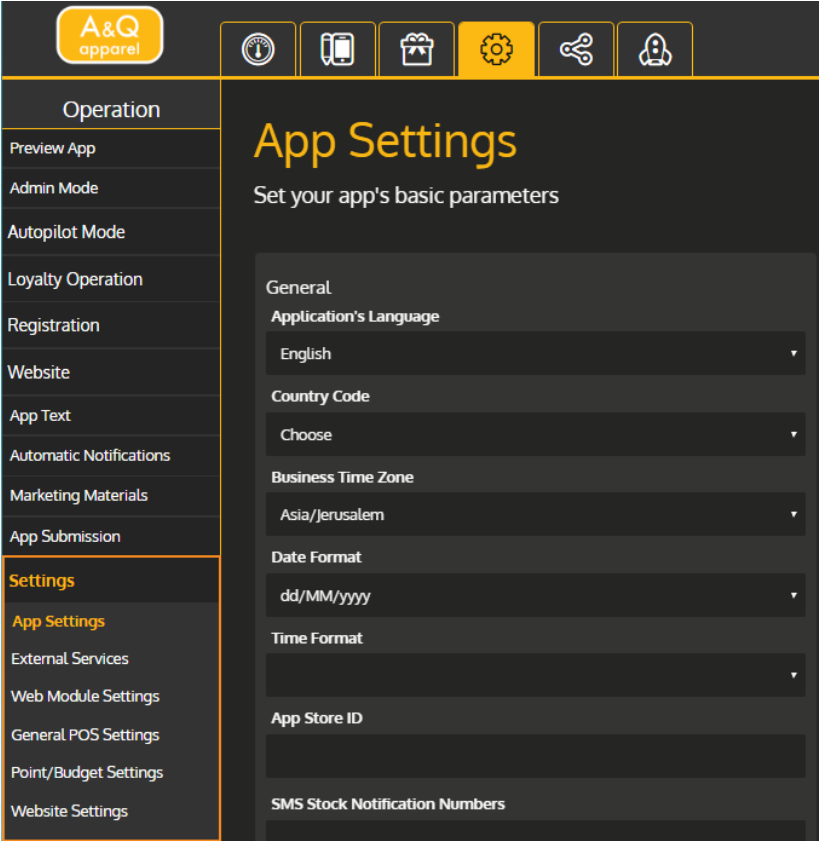

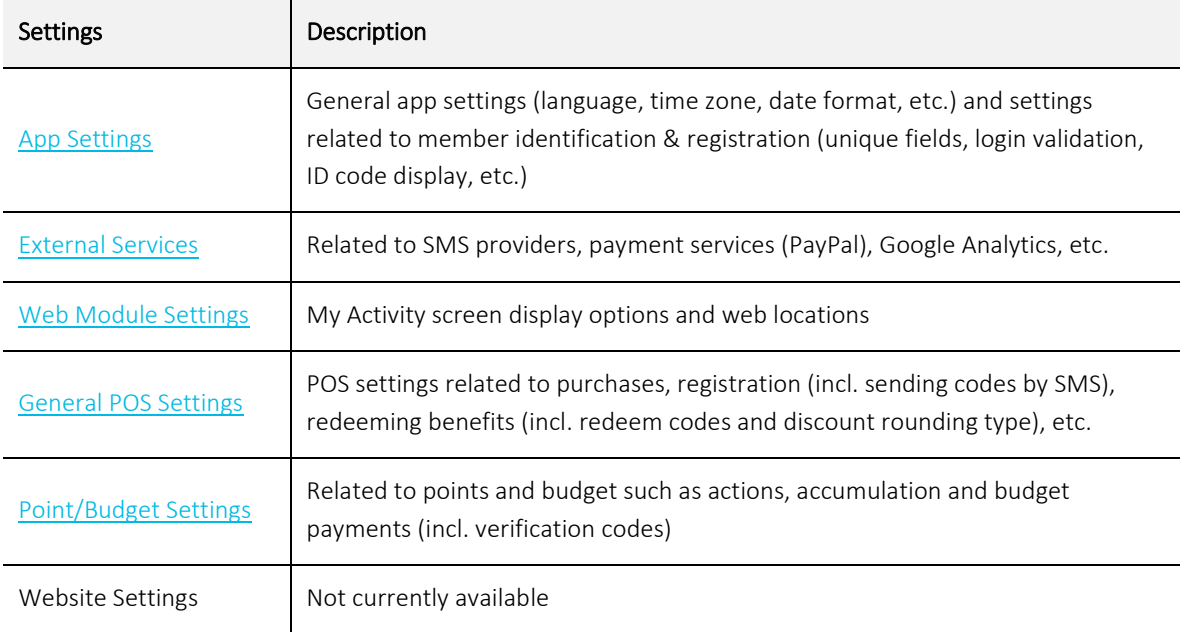

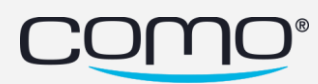

#### <span id="page-9-0"></span>App Settings

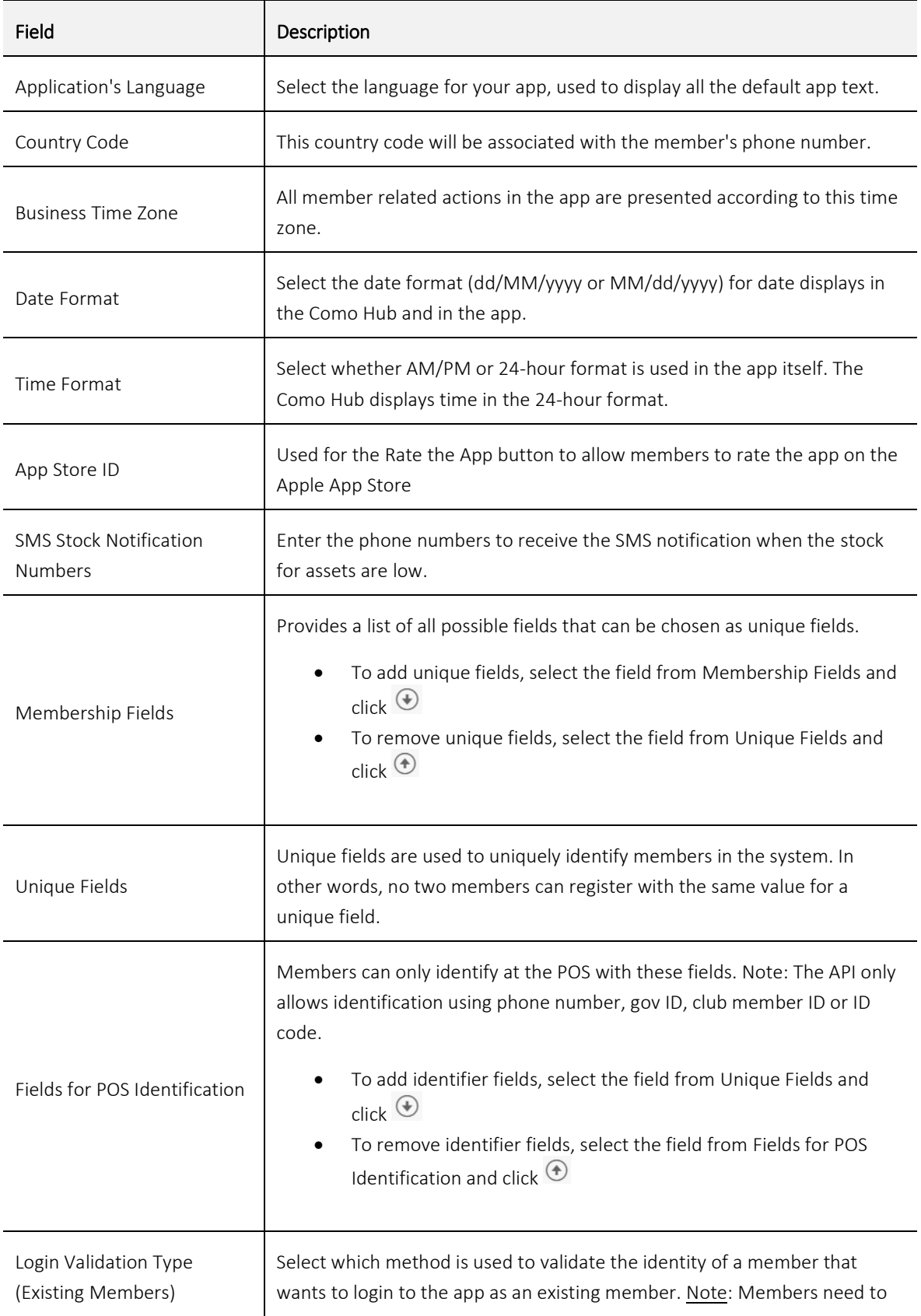

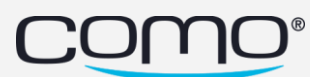

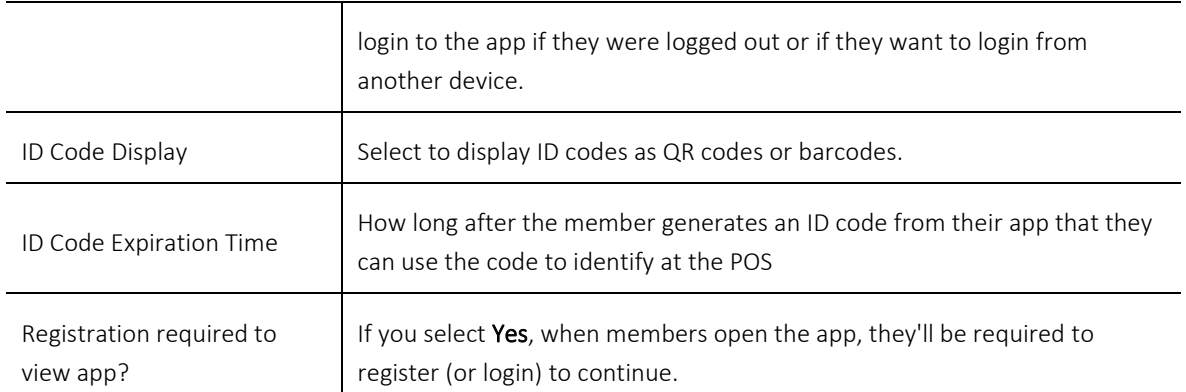

#### <span id="page-10-0"></span>External Service Settings

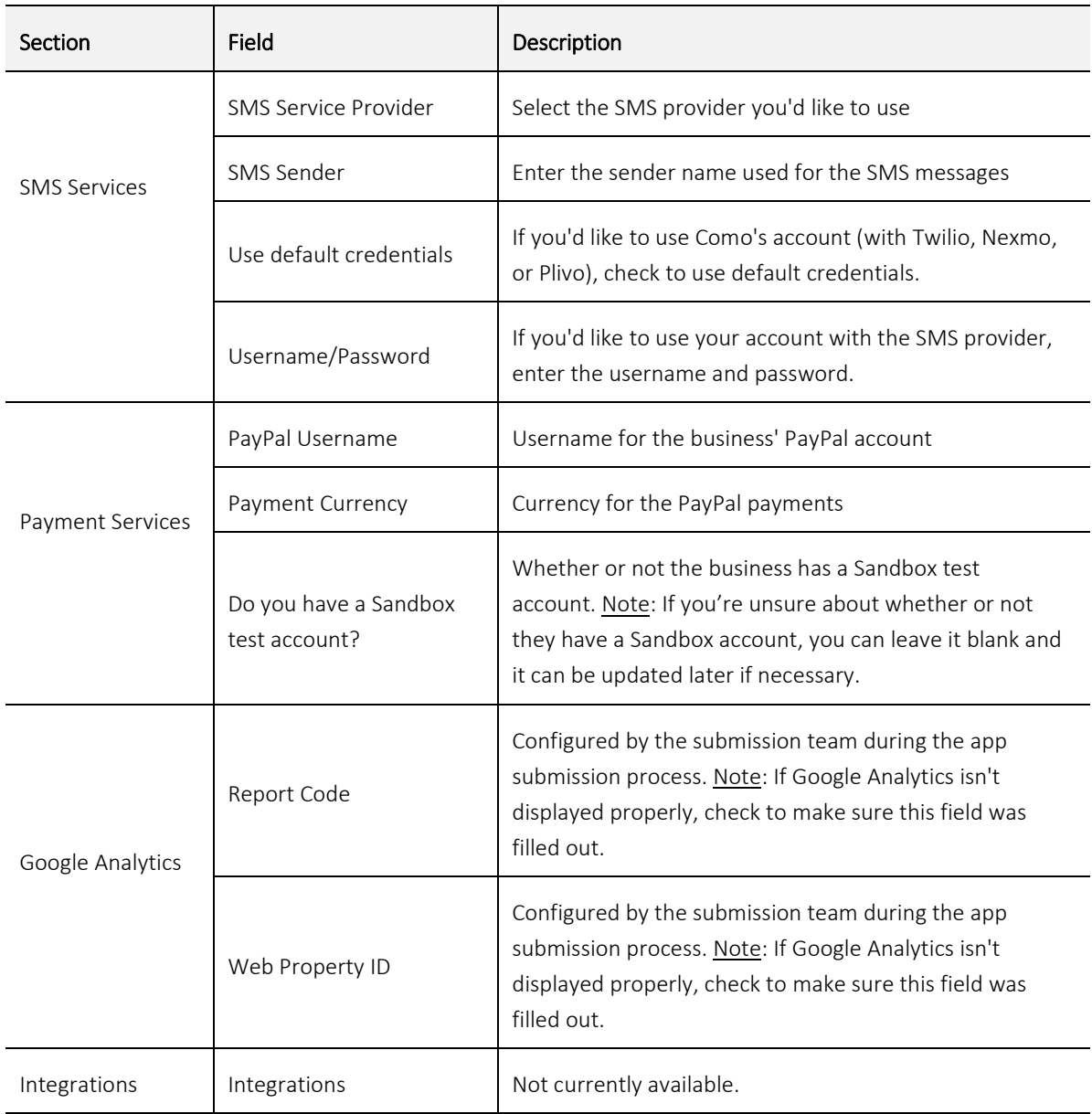

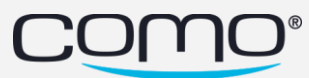

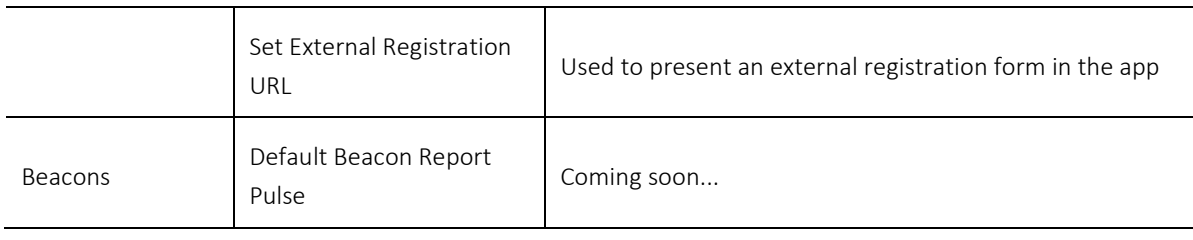

#### <span id="page-11-0"></span>Web Module Settings

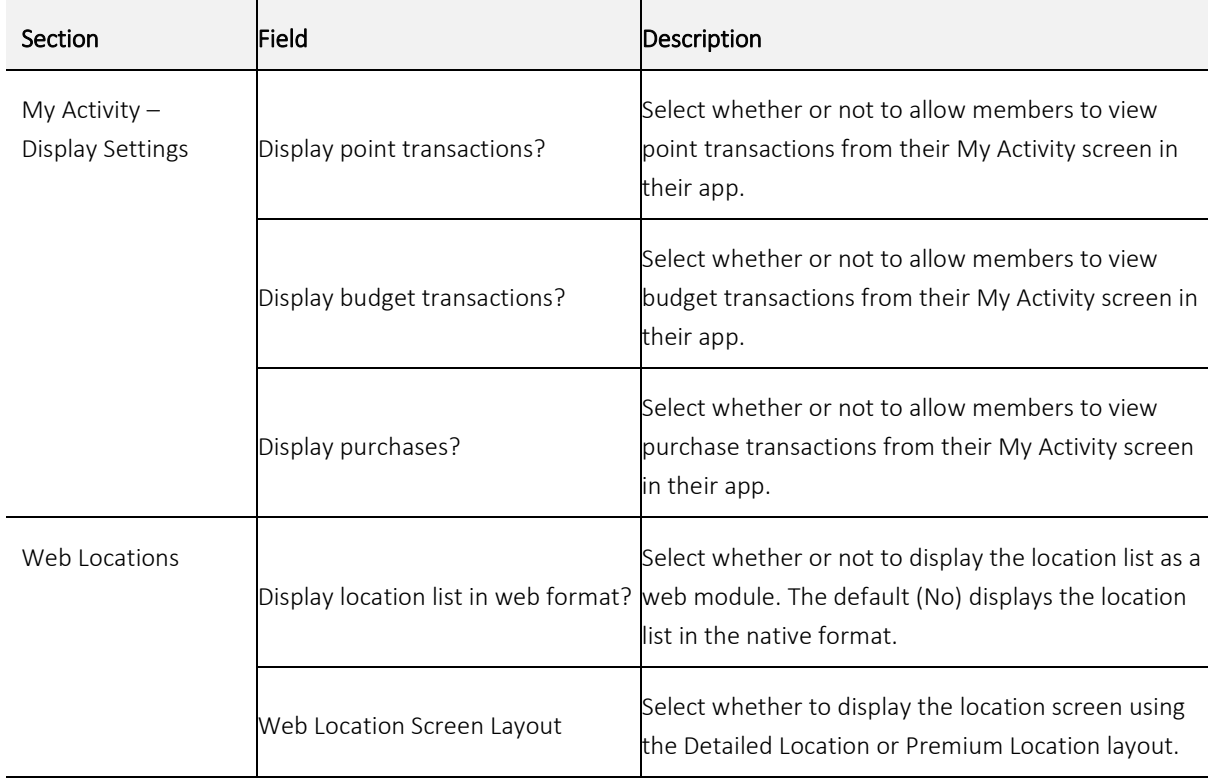

#### <span id="page-11-1"></span>General POS Settings

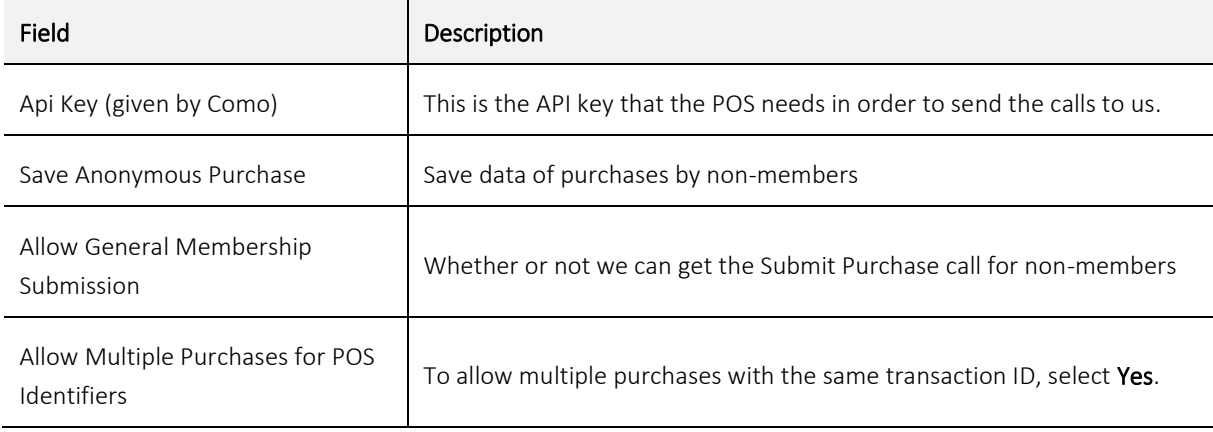

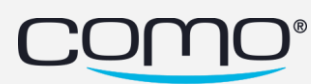

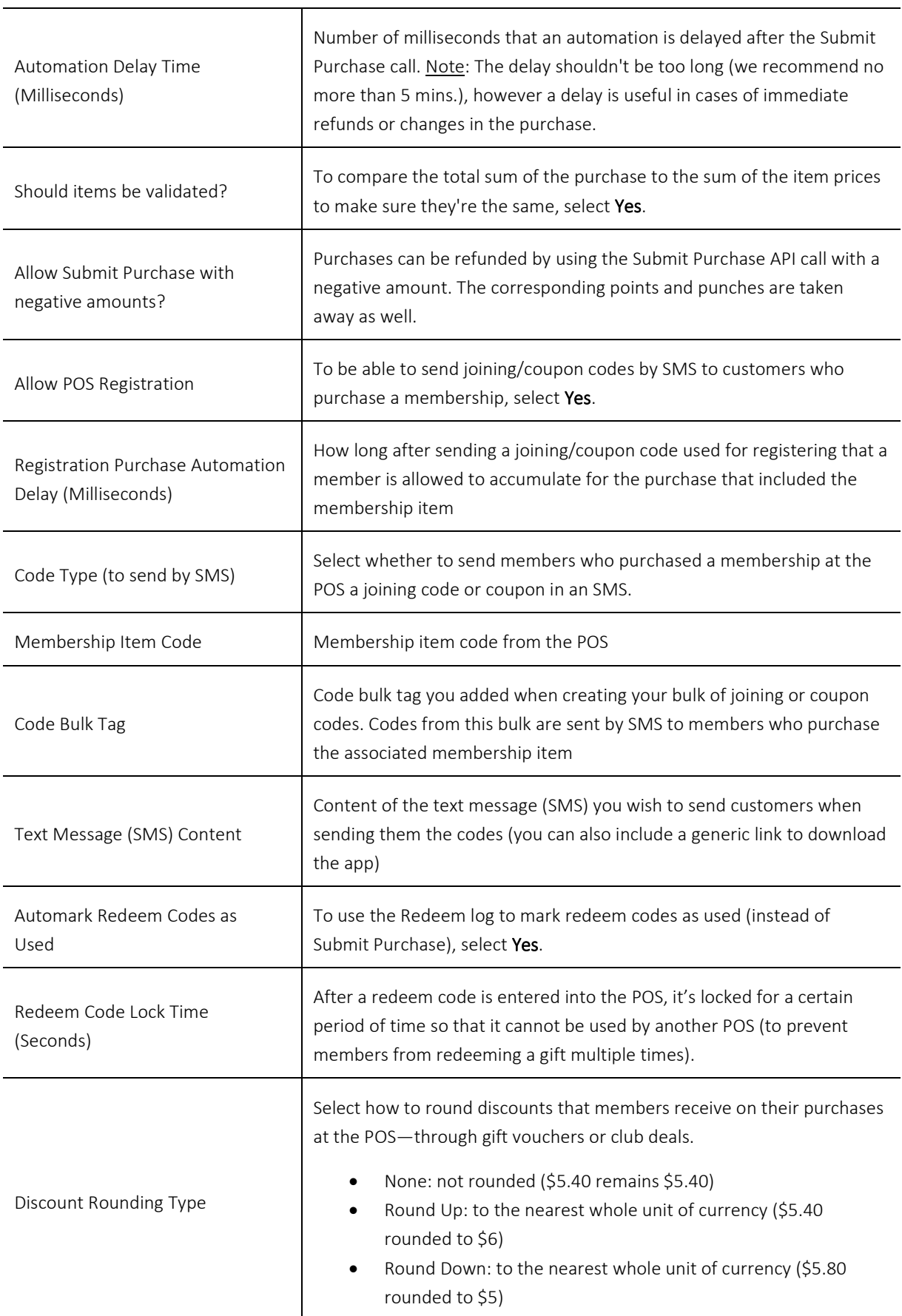

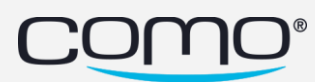

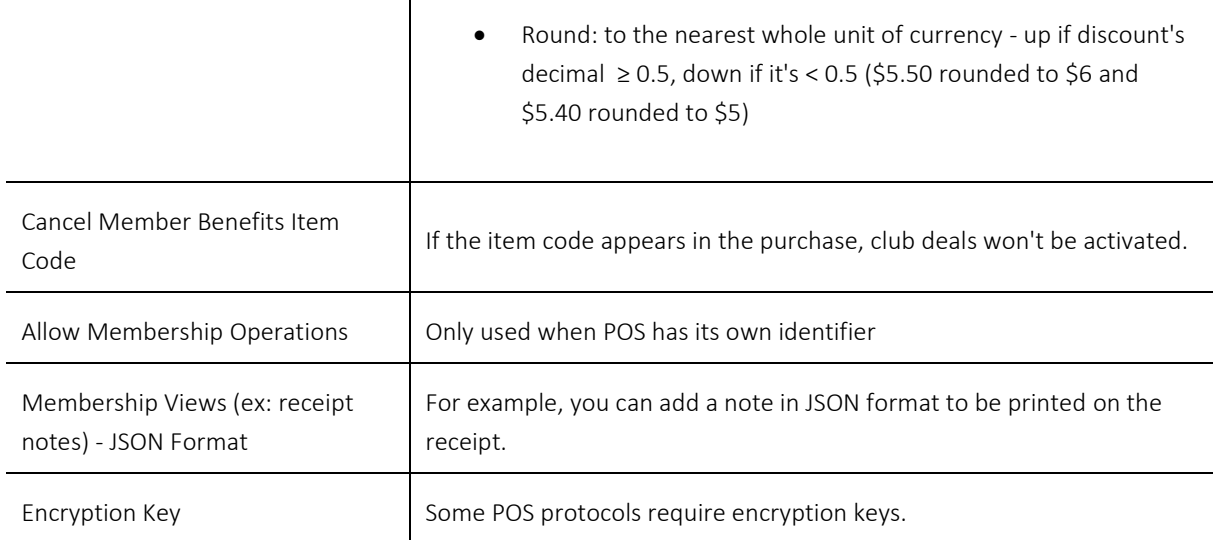

## <span id="page-13-0"></span>Point/Budget Settings

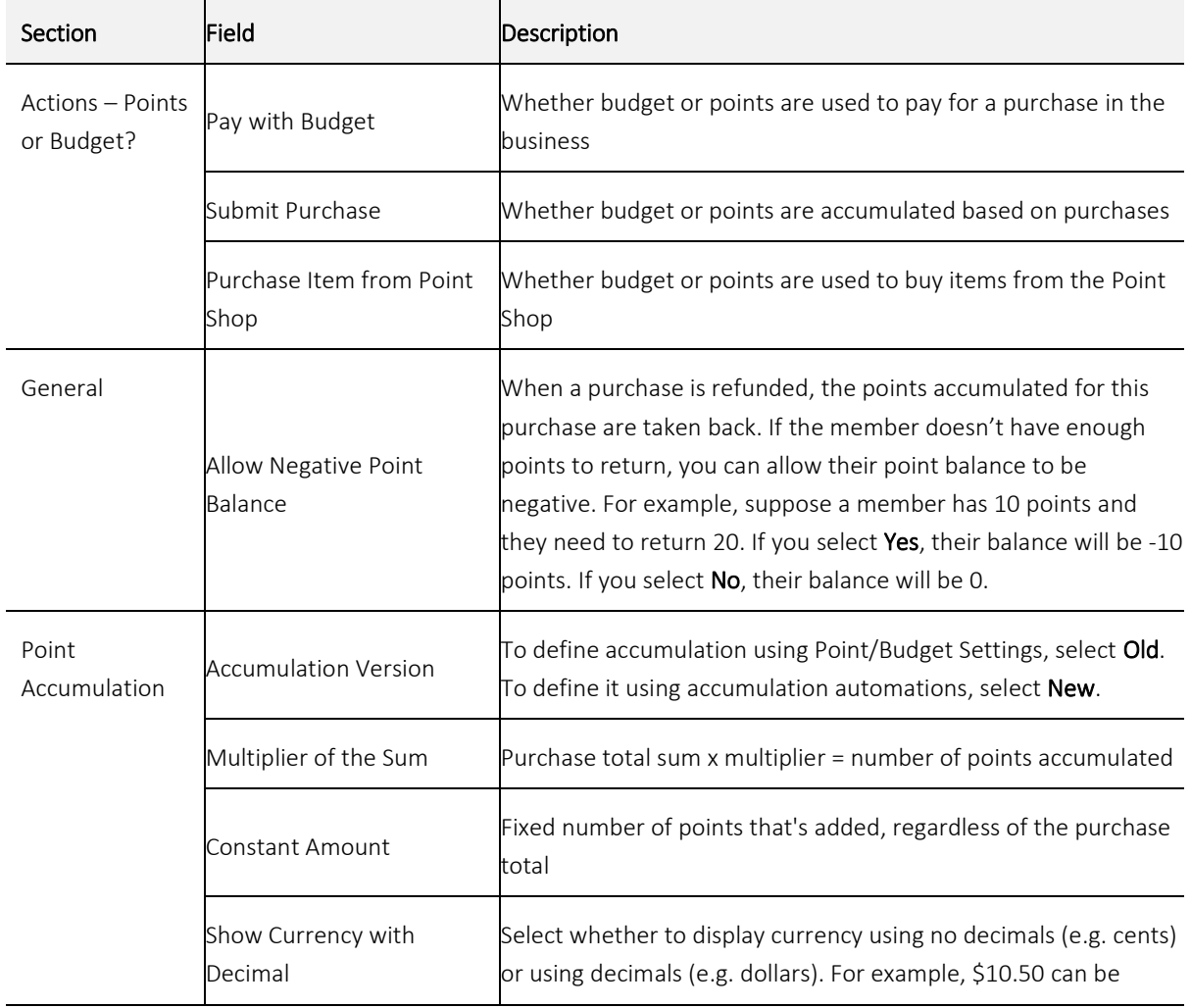

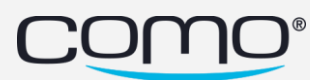

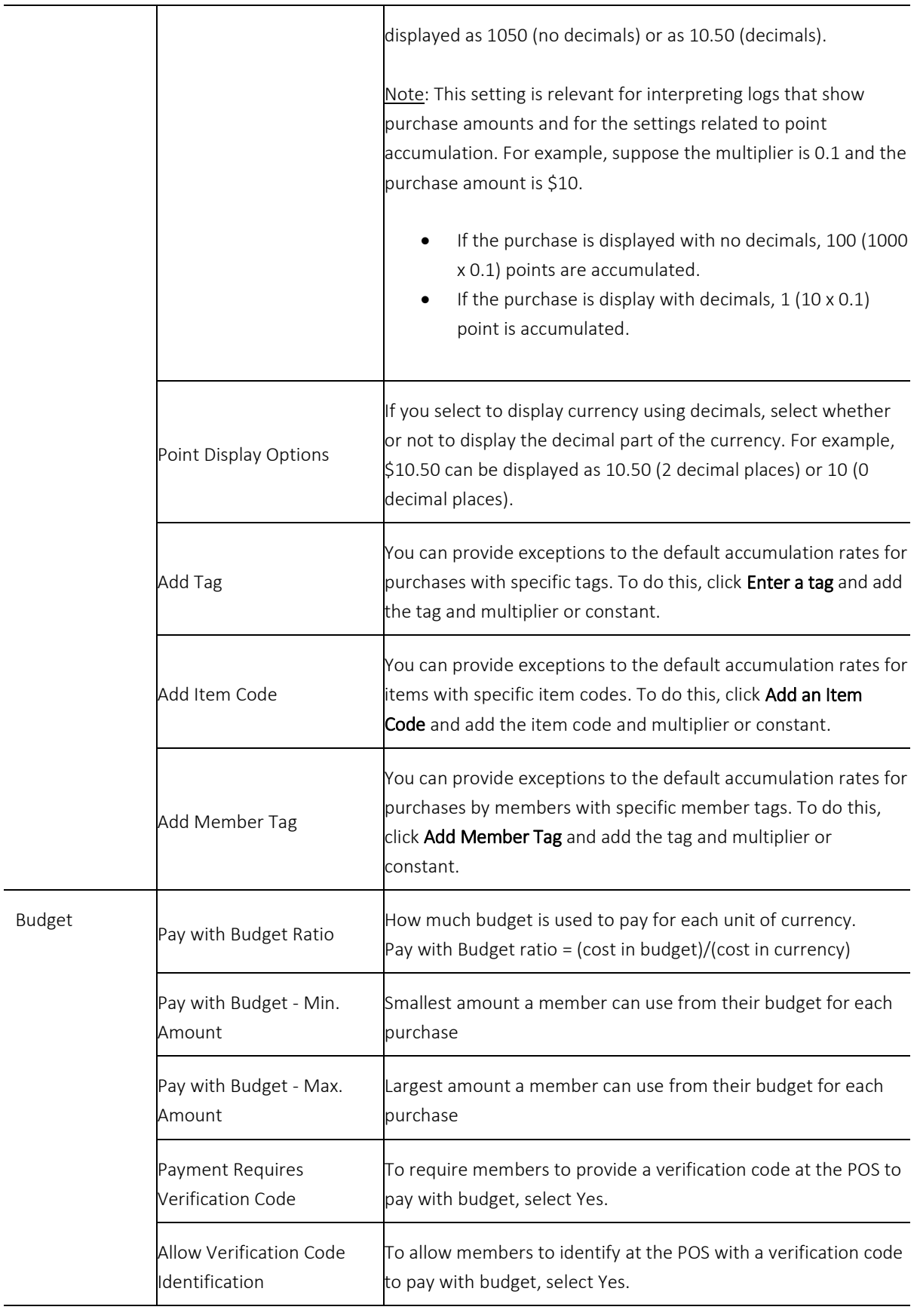

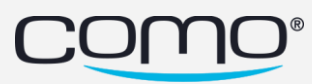

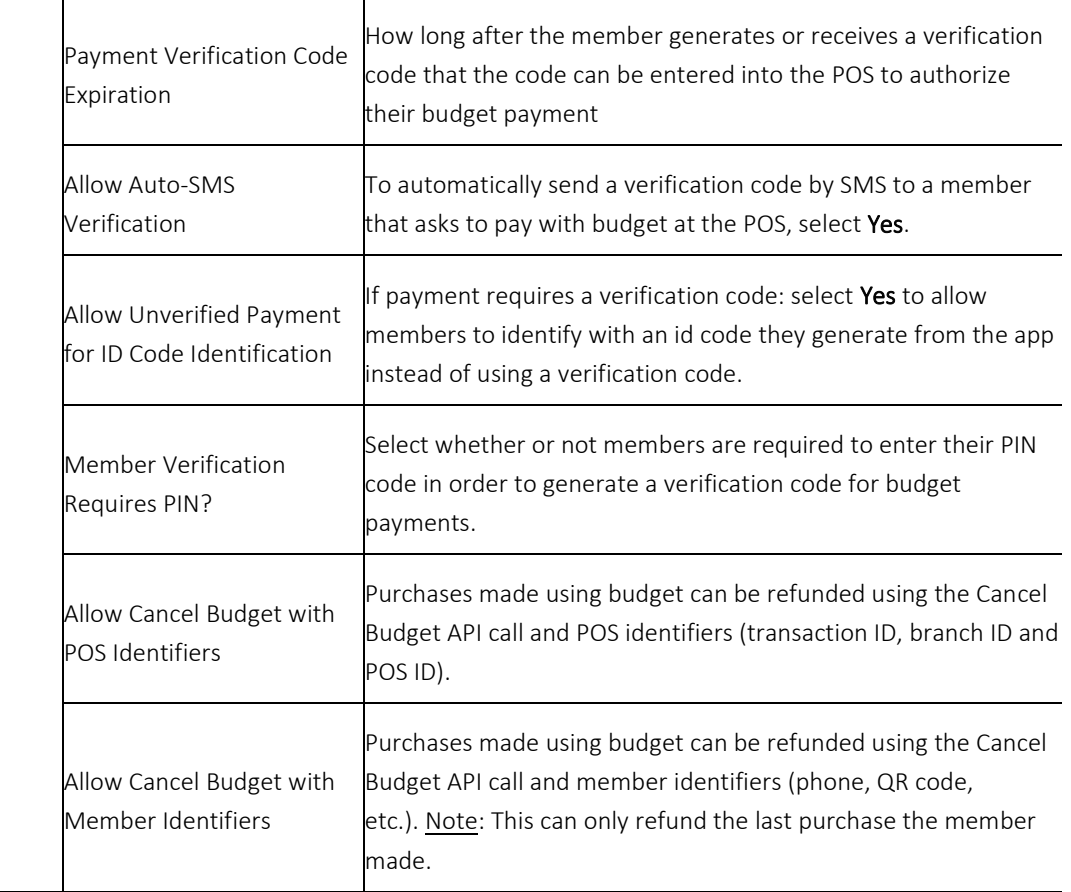

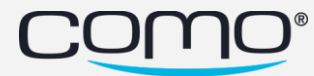

www.como.com

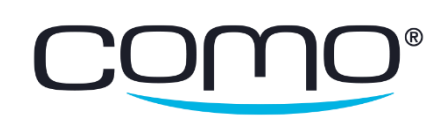